# **WISPO User Manual**

Dieses Manual soll eine umfassende Erklärung aller Funktionen und Möglichkeiten in der Datanetwork Applikation WISPO geben. In der Rubrik WISPO News werden die neusten Funktionen im Wispo vorgestellt.

### Inhaltsverzeichnis

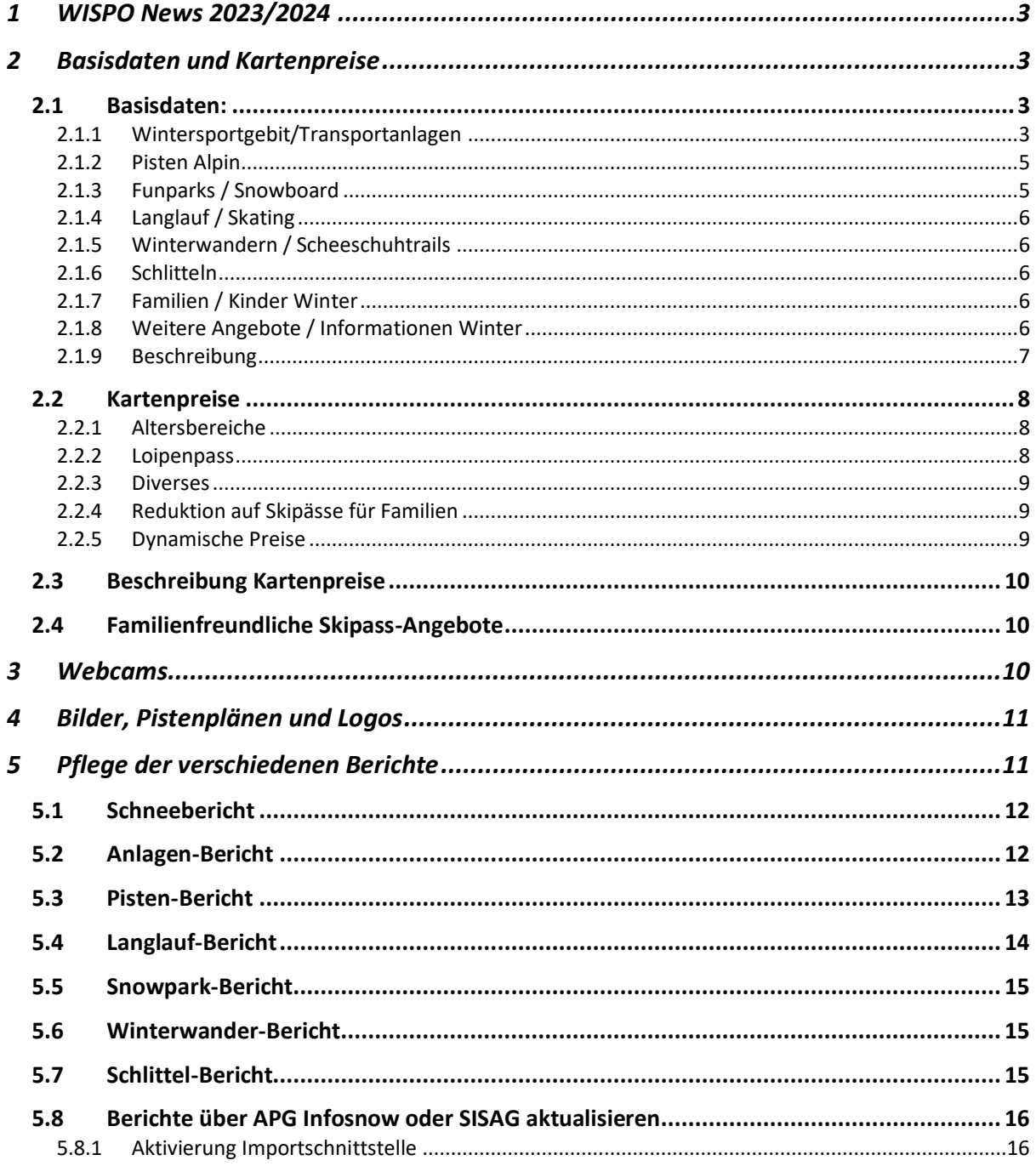

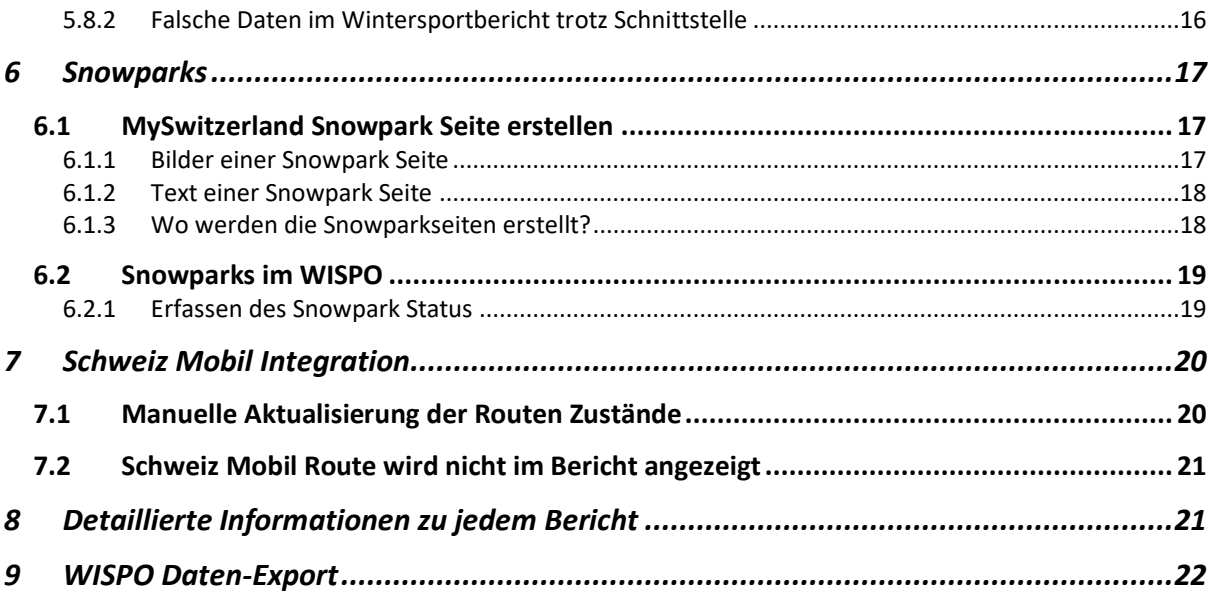

## <span id="page-2-0"></span>1 WISPO News 2023/2024

Für die Saison 2023/2024 wurden die folgenden Anpassungen in der WISPO Applikation gemacht:

Nach den neuesten Entwicklungen hinsichtlich der Bereitstellung von Detaildaten gibt es auch für die bevorstehende Saison 2023/2024 spannende Neuigkeiten in Bezug auf diese Detaildaten. Schweiz Tourismus hat sich entschlossen, für die Saison 2023/2024 die Entscheidung über die Weitergabe von Detaildaten an Exportpartner den einzelnen Stationen zu überlassen. Konkret bedeutet dies, dass bei der Anmeldung nunmehr ein Kontrollkästchen aktiviert werden kann, um die Weitergabe der Detaildaten zu ermöglichen (z.B. an 20min.ch, Bergfex, SchweizMobil etc.). Falls diese Option abgelehnt wird, werden Exportpartner diese Informationen nicht erhalten.

Darüber hinaus ist Schweiz Tourismus erfreut, mitteilen zu können, dass es auch in diesem Jahr keine Erhöhung der Gebühren für die Stationen geben wird. Trotz anhaltender Kostensteigerungen konnten die Preise bereits seit über einem Jahrzehnt stabil gehalten werden. Wir setzen alles daran, diesen positiven Trend auch in Zukunft fortzusetzen. Es wurde zudem entschieden, dass auch die Kommunikation der SchweizMobil-Routen weiterhin ohne Zusatzkosten erfolgt.

## <span id="page-2-1"></span>2 Basisdaten und Kartenpreise

Diese beiden Rubriken sollen immer vor der Saison kontrolliert und wenn nötig angepasst werden. In den Basisdaten werden, wie der Name schon sagt, Basisinformationen zu einer WISPO Station eingegeben. Das sind beispielsweise Anzahl Anlagen, Anzahl Pistenkilometer, Saisondaten etc. Zudem kann der Beschreibungstext der WISPO Station erfasst und angepasst werden.

Achtung: Wenn Sie die Daten über die neue Importschnittstelle anliefern, werden diese Daten durch den Import abgefüllt. Vergewissern Sie sich bei Ihrem Importpartner ab wann über die neue Importschnittstelle geliefert wird.

#### <span id="page-2-2"></span>2.1 Basisdaten:

Die Basisdaten sind in die folgenden neun Punkte unterteilt. Diese Daten müssen nur ausgefüllt werden, wenn noch nicht über die neue Importschnittstelle angeliefert wird.

#### <span id="page-2-3"></span>2.1.1 Wintersportgebit/Transportanlagen

Hier sollen möglichst alle Punkte ausgefüllt werden. Am wichtigsten sind jedoch die Saison Daten. Hier soll im Herbst der geplante Saisonstart gesetzt werden. Das heisst, das Datum, an dem eine Station bei guten Bedingungen bereit ist, die Saison zu starten.

- Sollte der effektive Start aufgrund der Wettersituation früher eintreffen als geplant, muss das hier angepasst werden.
- Falls beim geplanten Datum noch nicht geöffnet werden kann, wird das dann über den Anlagen- und Pistenstatus «gelschlossen» angegeben.

Wichtig ist auch die Anzahl der Anlagen, anhand dieser Angabe wird dann auch die maximale Anzahl Bahnen im WISPO abgeleitet. Beispiel: wenn heute steht, 5/10 Anlagen offen, dann ist die Zahl 10 die Summe aller Bahnen und Lifte in den Basisdaten.

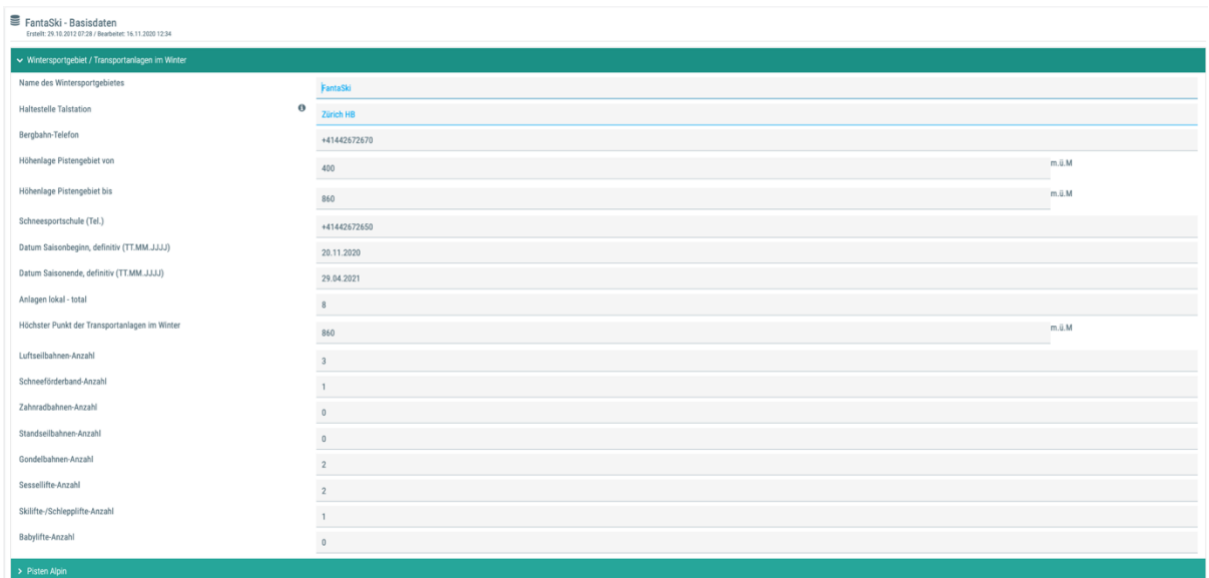

#### <span id="page-4-0"></span>2.1.2 Pisten Alpin

Unter «Pisten Alpin» sollen die Pistenkilometer der verschiedenen Pisten im Skigebiet eingetragen werden. Zudem soll die Nummer des Schneetelefons sowie die Messmethode und die Höhenlage der Messfelder ausgegeben werden.

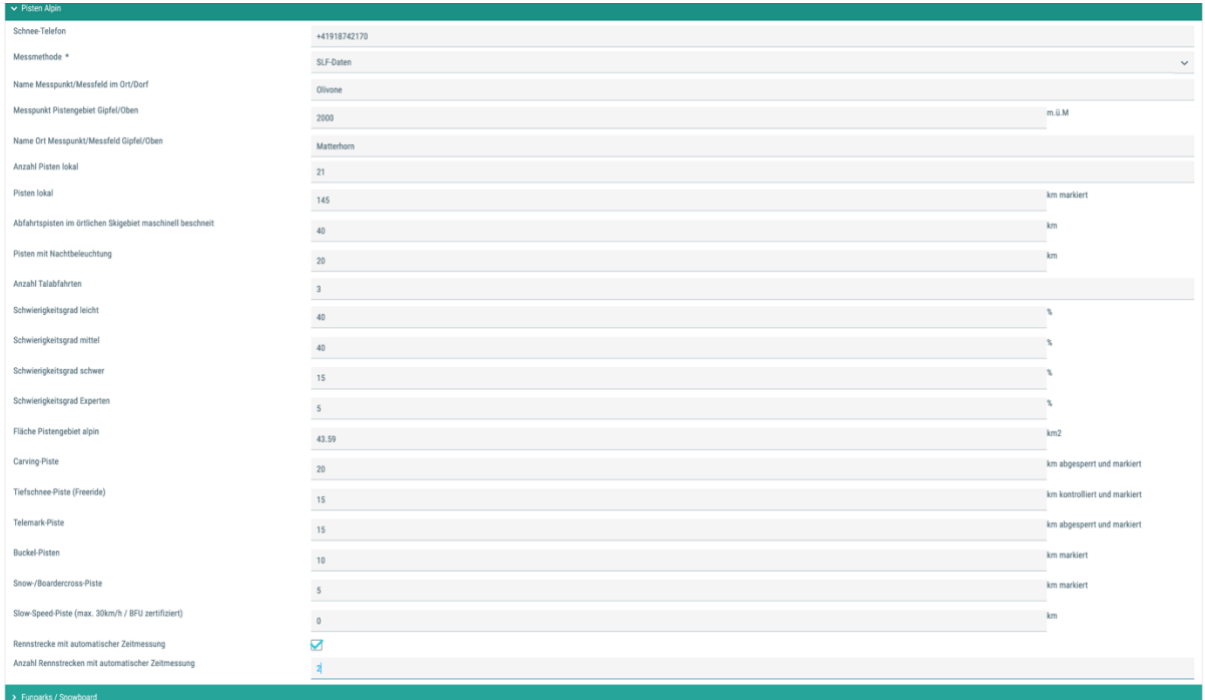

#### <span id="page-4-1"></span>2.1.3 Funparks / Snowboard

Bei «Funparks / Snowboard» soll die Anzahl aller Snowparks sowie weitere aus Schnee gebaute Anlagen und deren Höhenlage eingetragen werden. Was hier eingetragen ist, erscheint dann auch im Snowpark-Bericht.

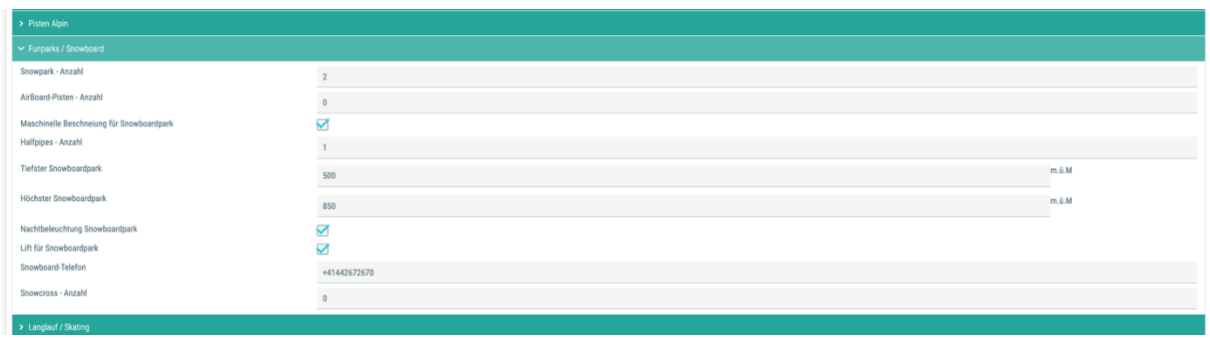

#### <span id="page-5-0"></span>2.1.4 Langlauf / Skating

Bei Langlauf soll Anzahl der Gesamtkilometer sowie die Höhenlage des Loipennetzes eingetragen werden.

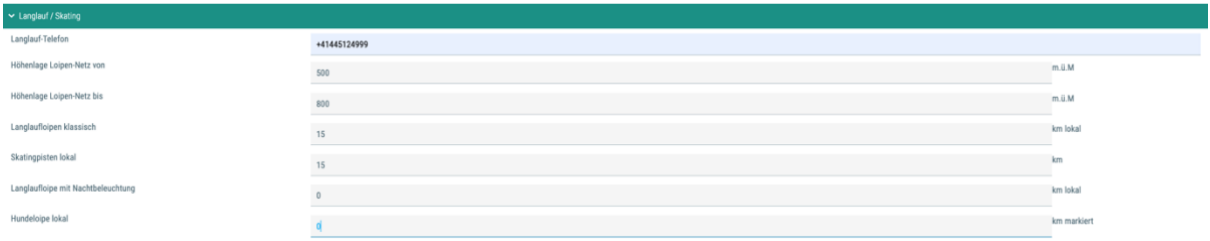

#### <span id="page-5-1"></span>2.1.5 Winterwandern / Scheeschuhtrails

Auch hier kann die Anzahl Gesamtkilometer sowie die Höhenlage des Starts eingetragen werden.

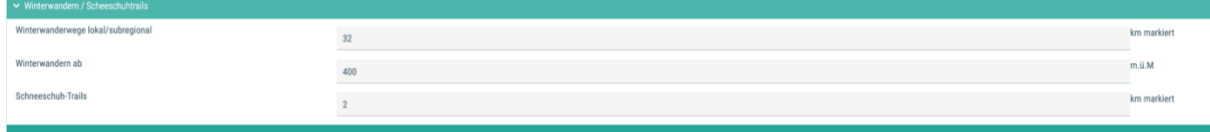

#### <span id="page-5-2"></span>2.1.6 Schlitteln

Bei «Schlitteln» soll die Länge der Schlittelpisten sowie die Höhendifferenz angegeben werden. Achtung: In Meter und nicht Kilometer wie bei den anderen Berichten.

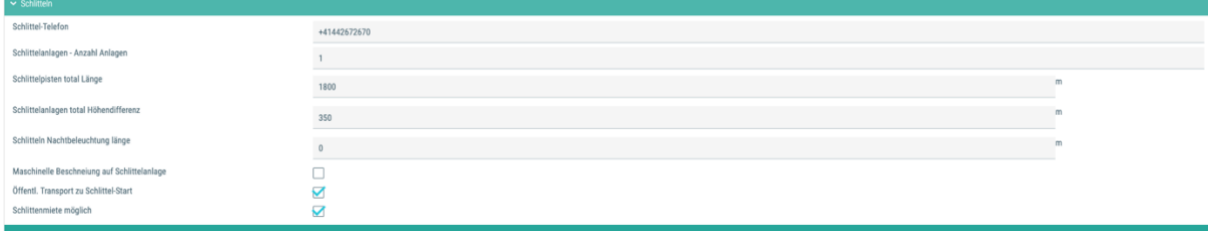

#### <span id="page-5-3"></span>2.1.7 Familien / Kinder Winter

Falls es einen präparierten Kinder-Schneepark gibt, bitte Check-Box anhaken.

 $\sim$  Familien / Kinder Winter Kinder-Schneepark unterhalten  $\Box$ 

#### <span id="page-5-4"></span>2.1.8 Weitere Angebote / Informationen Winter

Falls es Devalkart- oder Snowkartpisten bei Ihnen im Wintersport Gebiet gibt, bitte ankreuzen.

#### <span id="page-6-0"></span>2.1.9 Beschreibung

Zu guter Letzt kann unter Beschreibung noch ein schöner ansprechender Text zur Wintersport Station erfasst werden. Dieser wird dann auf snow.myswitzerland.com direkt unterhalb der Bilder ausgegeben. Denken Sie daran, in den Sprachen, in denen hier kein Text steht, erscheint auch nichts.

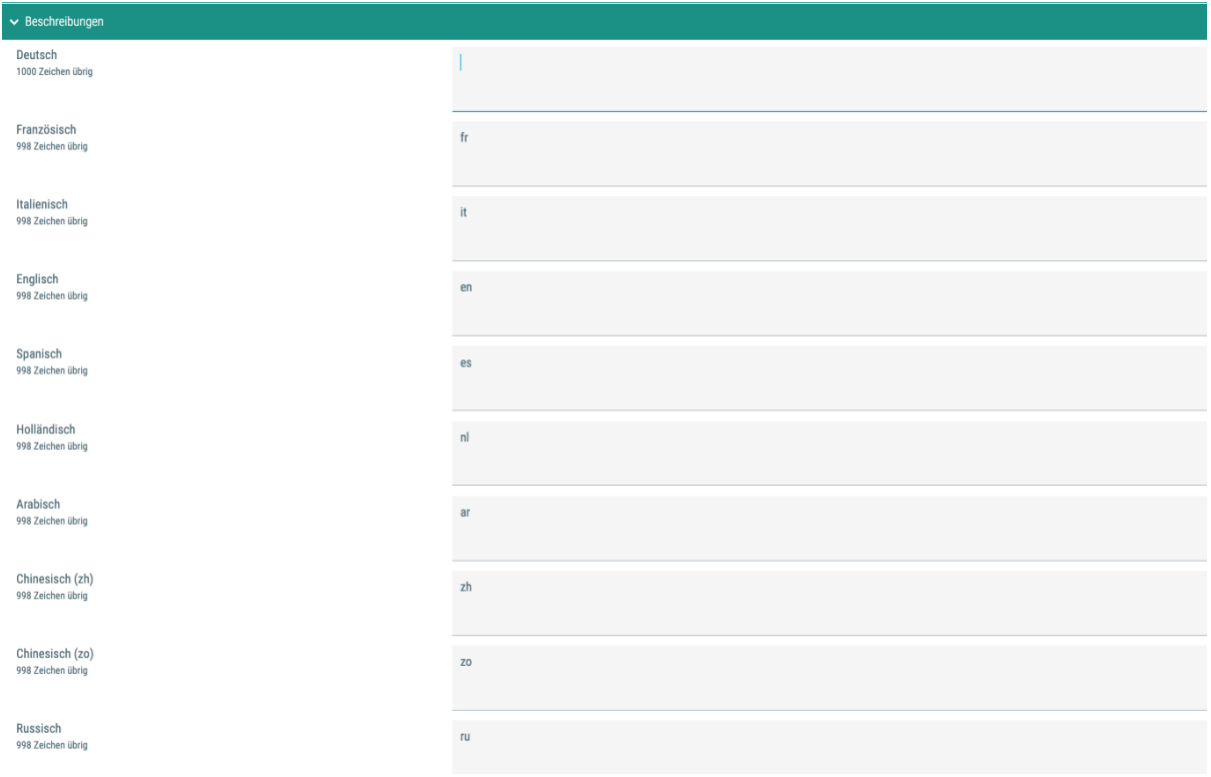

## **Schneebericht Saas-Fee**

< Zur Übersicht Saas-Fee, Wallis

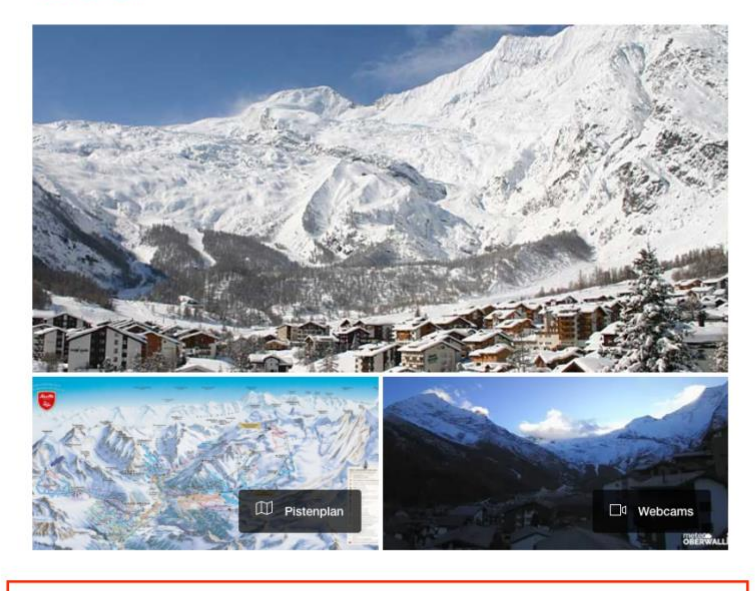

Das Winterskigebiet von Saas-Fee bildet mit 22 Transportanlagen und 100 km präparierten Pisten das Herz der gesamten Skiregion. Neben Saas-Fee befindet sich in der nahe gelegenen Region Kreuzboden-Hochsaas oberhalb von Saas-Grund ein weiteres Skigebiet. Für Nicht-Alpinskifahrer stehen 20km Winterwanderwege und eine 8 km lange Langlaufloipe bereit. Verschiedene Schlittelwege, wie die 11km lange Schlittelbahn von Kreuzboden nach Saas-Grund, bieten Abwechslung zum Skisport.

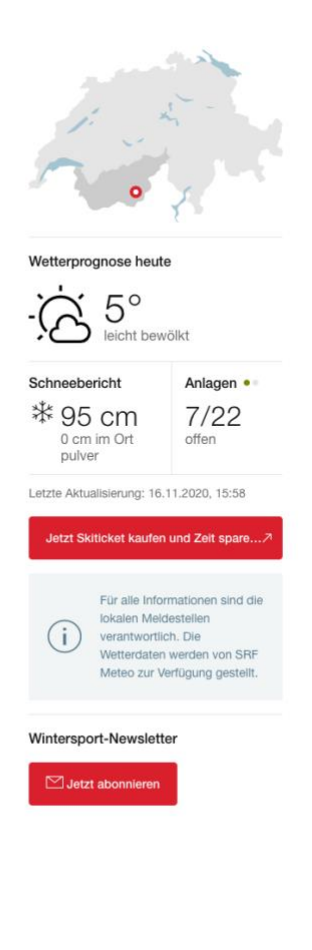

#### <span id="page-7-0"></span>2.2 Kartenpreise

Die Kartenpreise sollen immer zu Beginn der Saison kontrolliert werden! So kann man Diskussionen mit Gästen an der Kasse minimieren, die im WISPO einen anderen Preis gesehen haben wie den, der dann an der Kasse verlangt wird.

#### <span id="page-7-1"></span>2.2.1 Altersbereiche

Wichtig ist auch die Legende zu den Altersbereichen. Da diese Bereiche nicht an allen Stationen dieselben sind, ist dies eine nützliche Information für die Skiferienplanung.

Altersbereiche

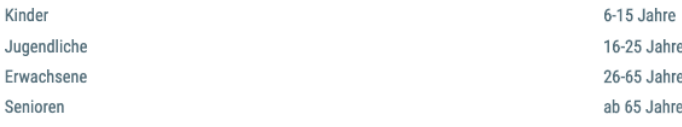

#### <span id="page-7-2"></span>2.2.2 Loipenpass

Bei den Loipenpässen können die verschiedenen Loipenticketpreise erfasst werden.

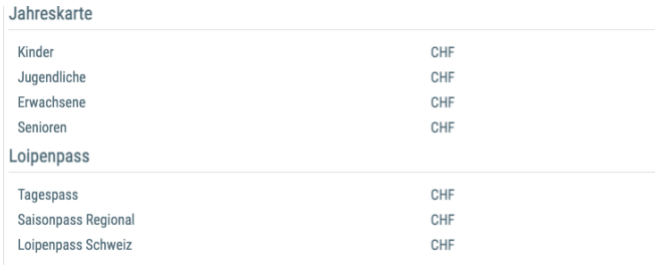

#### <span id="page-8-0"></span>2.2.3 Diverses

Unter «Diverses» können vergünstigte Familienskipässe, Stundenkarten, dynamische Preise sowie der Link zur Preistabelle hinterlegt werden.

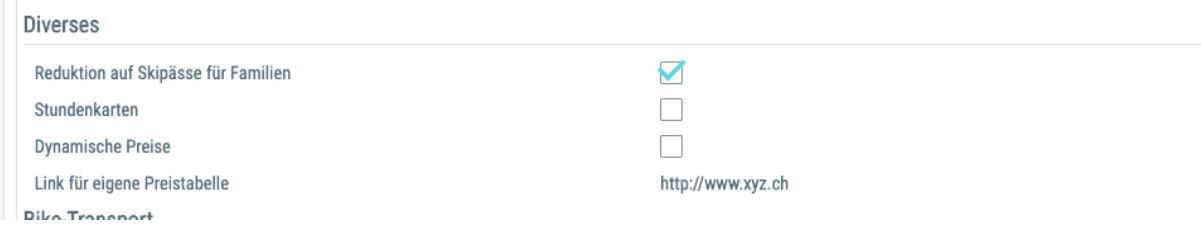

#### <span id="page-8-1"></span>2.2.4 Reduktion auf Skipässe für Familien

Wenn die Checkbox Reduktion auf Skipässe für Familien angekreuzt wird, sollten auch unten in der Rubrik «Familienfreundliche Skipass-Angebote» diese Reduktionen kurz beschrieben werden.

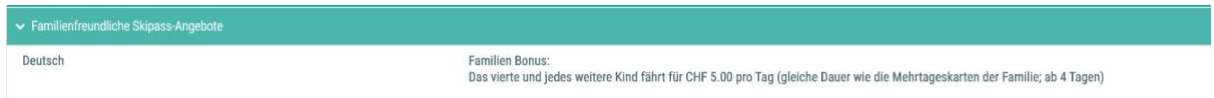

Denken Sie daran, diese Informationen erscheinen nur in den Sprachen, in denen Sie erfasst wurden. Sie werden auf<https://snow.myswitzerland.com/schneebericht/familienfreundlich/> publiziert. Versuchen Sie sich kurz zu fassen, da es sonst nicht übersichtlich aussieht.

#### <span id="page-8-2"></span>2.2.5 Dynamische Preise

Sollten Sie dynamische Preise anbieten, ist es wichtig, beim Tageskartenpreis den tiefst möglichen Preis anzugeben und unbedingt die Preisliste zu verlinken. Dies wird dann auf [https://snow.myswitzerland.com](https://snow.myswitzerland.com/) auch so ausgegeben.

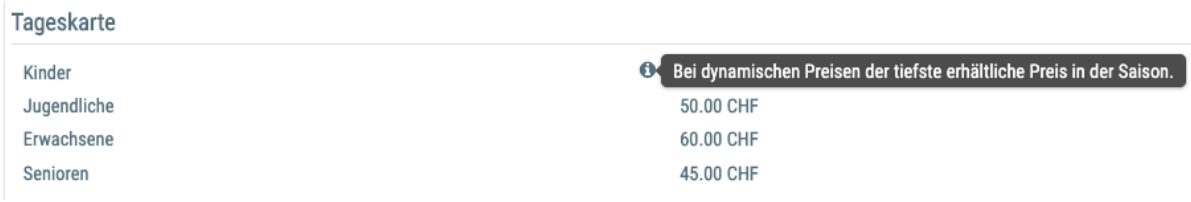

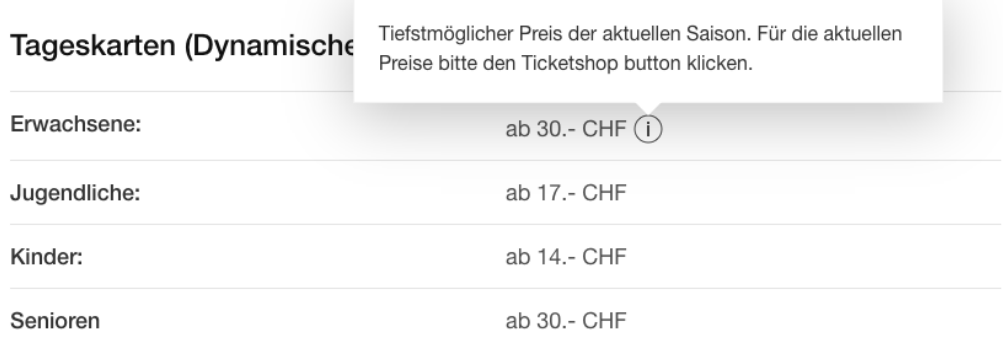

Für den Ticketshop arbeiten wir seit dieser Saison wieder mit Ticketcorner zusammen. Dadurch können dynamische Preise live wiedergeben werden und somit kann sich der Gast über den Ticketshop am besten über die aktuellen Preise informieren.

#### <span id="page-9-0"></span>2.3 Beschreibung Kartenpreise

Im Feld «Beschreibung Kartenpreise» können Sie wichtige Informationen im Zusammenhang mit Tickets erwähnen.

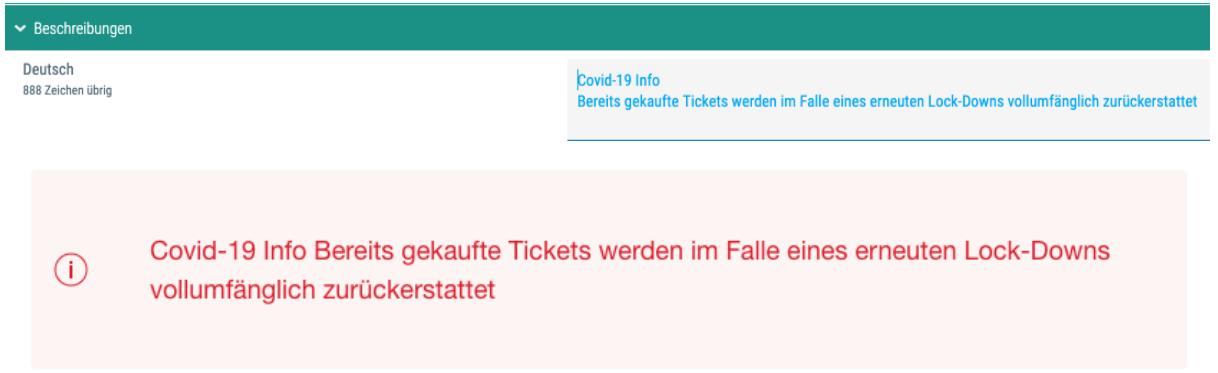

#### <span id="page-9-1"></span>2.4 Familienfreundliche Skipass-Angebote

Wie schon unter Punkt 1.2.3 erwähnt, können hier die Familien Skipass-Angebote erwähnt werden, welche dann auf der Übersichtsseite beim Anklicken der Check-Box «Familienfreundliche Skipass-Angebote» angezeigt werden.

<https://snow.myswitzerland.com/schneebericht/familienfreundlich/>

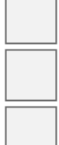

Nur aktualisierte Wintersportorte

Familienfreundliche Skipass-Angebote

Saisondaten

## <span id="page-9-2"></span>3 Webcams

Statische Webcams müssen über windy.com hochgeladen werden, damit wir diese einbinden können. Sobald der Link der Wbcam vorhanden ist, können Sie uns diesen an wispo@switzerland.com schicken und wir hinterlegen die Webcam.

Neu können auch webcams vom Typ Roundshot Webcam im WISPO integriert werden. Senden sie uns dazu einfach den Link ihrer Roundshot Webcam.

## <span id="page-10-0"></span>4 Bilder, Pistenplänen und Logos

Bilder, Logos und Pistenpläne können nicht selber ausgetauscht werden. Sollte also Ihr snow.myswitzerland.com Auftritt veraltet sein, können Sie drei Bilder plus Logo und Pistenplan im folgenden Format an wispo@switzerland.com senden.

• 1440px x 960px Querformat

Wir werden die Anpassungen für Sie machen. Mit dem Senden der Bilder erteilen Sie uns auch das Recht die Bilder auf snow.myswitzerland.com sowie in der Swiss Snow App zu verwenden. Jegliche Bildrechtsklagen werden an die Stationen weitergeleitet.

## <span id="page-10-1"></span>5 Pflege der verschiedenen Berichte

Die verschiedenen Berichte werden im Datanetwork in der betroffenen Station unter Berichten gepflegt. Zu den Berichten gelangt man einerseits direkt, indem man bei einer Station in der Übersicht auf der rechten Seite den Knopf mit dem Datenblatt klickt.

#### Wenn Sie die Daten über eine Schnittstelle anliefern können sie dieses Kapitel ignorieren!

Wichtig! Bei allen Berichten ist darauf zu achten, dass Ende Saison der Status «Saisonschluss» bei den Zuständen eingetragen wird!

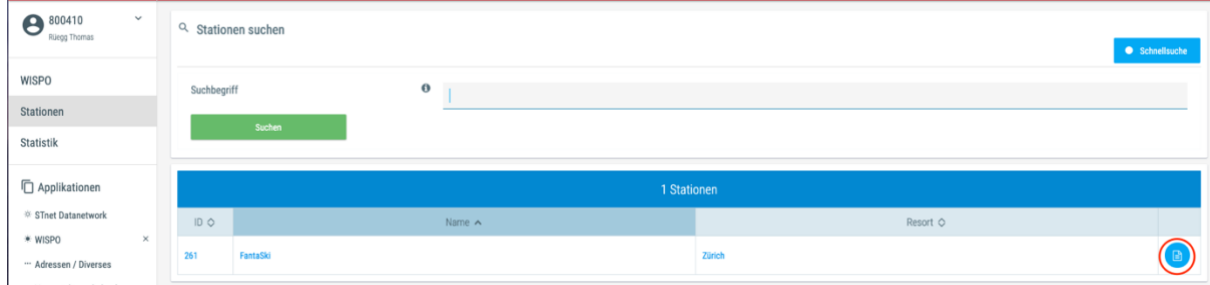

Wenn man bereits auf einer Station ist, über den grünen Knopf oben rechts im Menu.

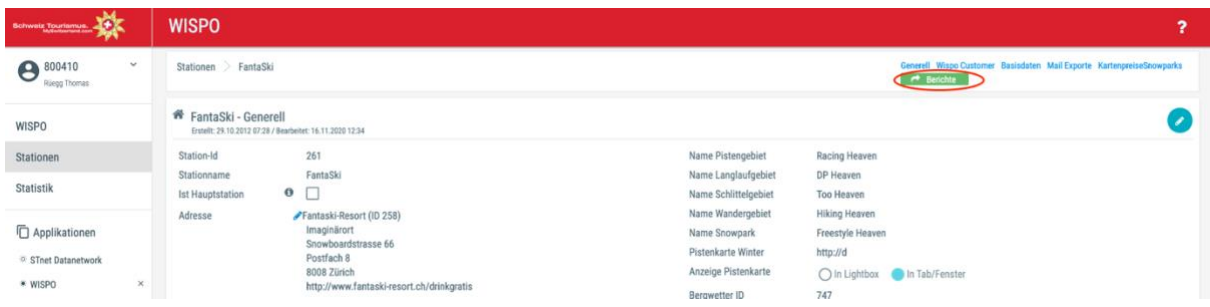

Welche Berichte in einer Station angezeigt werden ist abhängig von der Anmeldung, welche jeweils im Herbst verschickt wird. Die Bedingungen der verschiedenen Berichte können unter [MySwitzerland.com/meldebestimmungen-wispo](https://www.myswitzerland.com/meldebestimmungen-wispo) nachgelesen werden.

#### <span id="page-11-0"></span>5.1 Schneebericht

Im Schneebericht soll die Schneehöhe im Skigebiet sowie die Schneehöhe im Ort insgesamt und auch die Angabe zu Neuschnee gemacht werden. In letzterem Fall ist natürlich auch das Datum des letzten Schneefalls massgebend. Die Felder «Neuschnee» sollen deshalb spätestens nach 24 Stunden ohne Schneefall wieder auf «Null» zurückgesetzt werden. Zudem ist auch der Schneezustand wichtig. Unter zusätzliche Bemerkungen können die Zustände auch noch spezifiziert werden. Diese werden dann beim Aufklappen des Schneeberichts auf snow.myswitzerland.com ausgegeben.

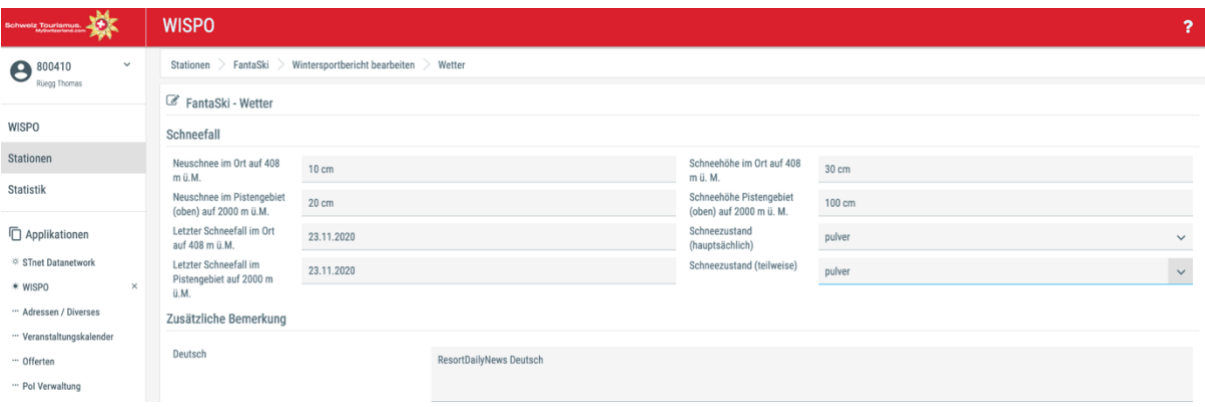

#### <span id="page-11-1"></span>5.2 Anlagen-Bericht

Im Anlagenbericht können alle offenen Anlagen sowie die Öffnungszeiten der Anlagen erfasst werden. Die Gesamtzahl der Anlagen ist die Summe der einzelnen Lifte, welche in den Basisdaten eingetragen wurde. Sollte sich daran etwas ändern bitte in den Basisdaten eintragen. Unter «Zusätzliche Bemerkungen» können noch spezielle Hinweise zu den Bahnen erfasst werden. Diese werden dann beim Aufklappen des Pisten-Berichts auf snow.myswitzerland.com ausgegeben

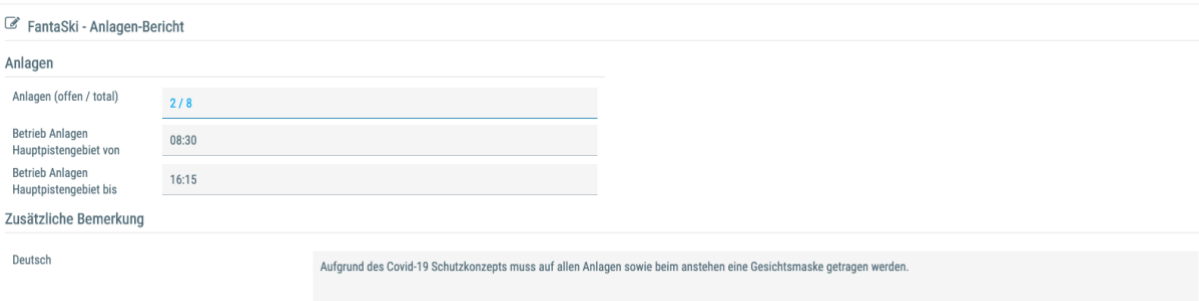

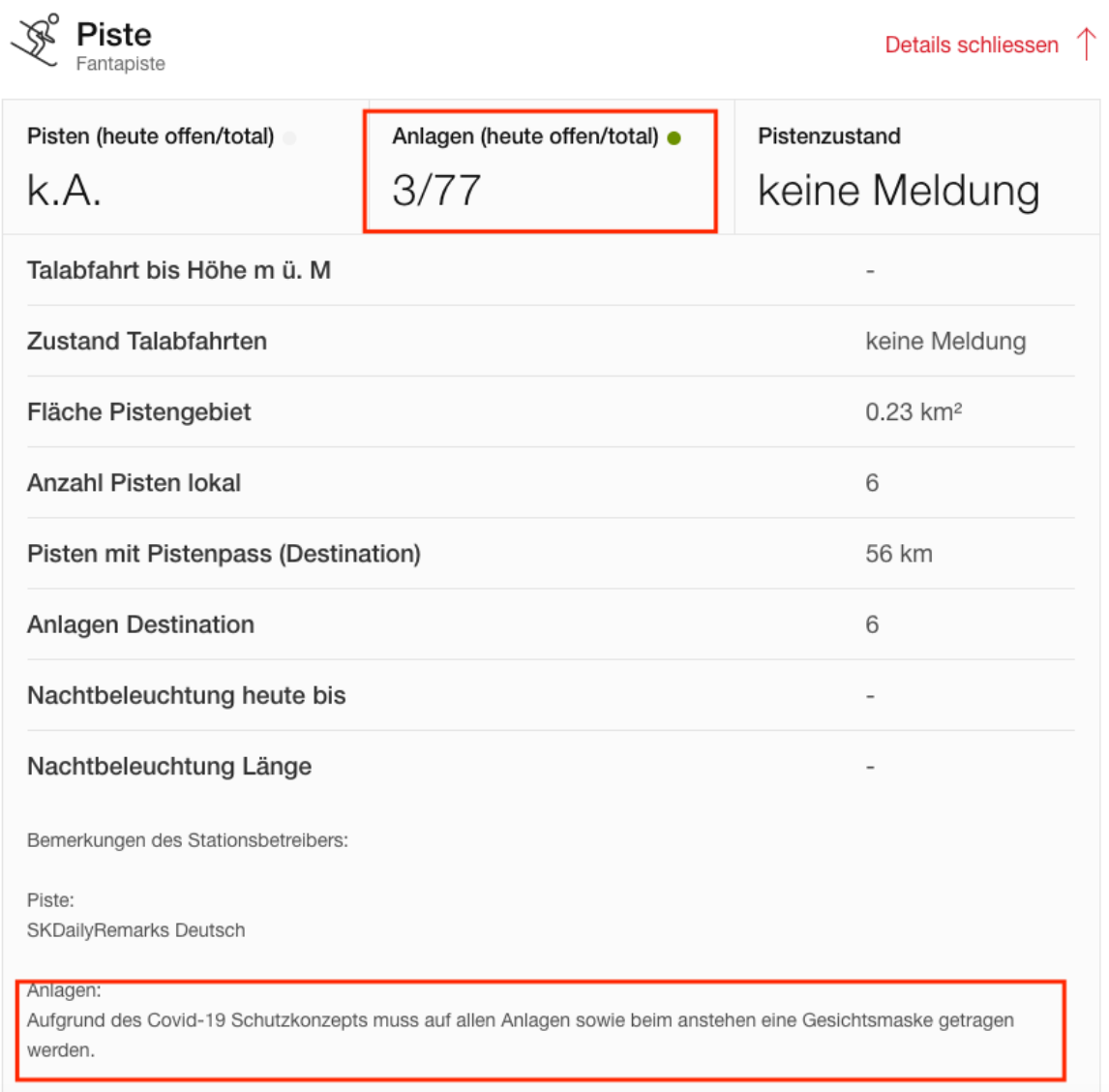

#### <span id="page-12-0"></span>5.3 Pisten-Bericht

Beim Pisten-Bericht ist es dasselbe, wie beim Anlagen-Bericht. Hier kann die Anzahl offener Pistenkilometer erfasst werden, falls diese ändern sollte. Die Gesamtpistenkilometer einer Station muss in den Basisdaten der Station geändert werden. Zudem kann im Pisten-Bericht auch noch die Anzahl beschneiter- und beleuchteter Pisten sowie die Anzahl Talabfahrten angegeben werden.

Beim Pistenzustand ist darauf zu achten, dass Ende Saison der Status «Saisonschluss» gesetzt wird und im Herbst «Saisonschluss» mit «geschlossen» ersetzt wird, falls die Station noch nicht offen ist. Zudem gibt es auch den Zustand «nur Sa/So» welcher Anfang Saison bei Wochenendbetrieb gesetzt werden soll.

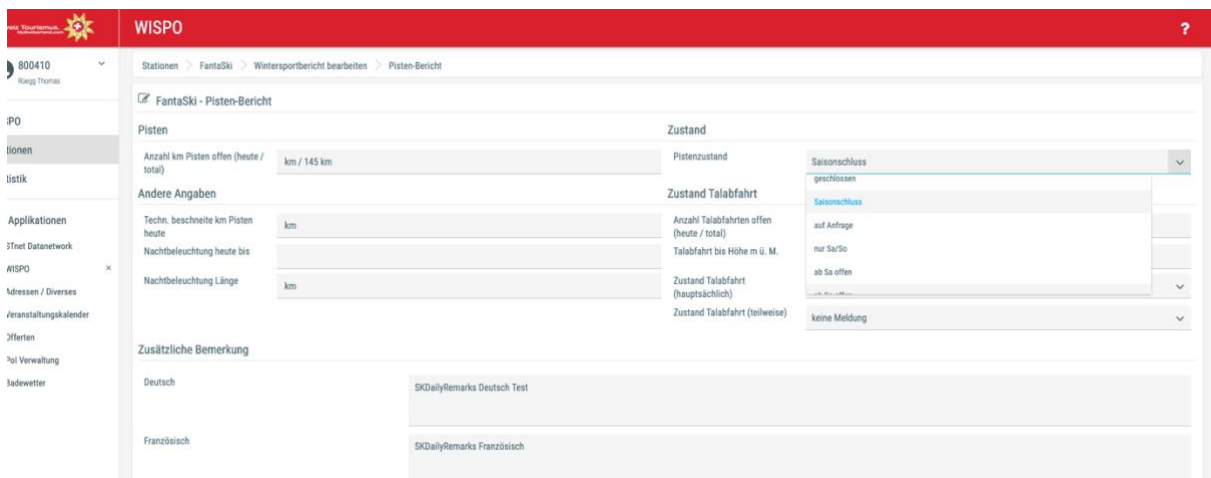

#### <span id="page-13-0"></span>5.4 Langlauf-Bericht

Beim Langlauf-Bericht kann neben den Angaben im Pistenbericht auch noch die Höhenlage der Loipen angegeben werden. Dies ist insbesondere Anfang Saison sowie in Schneearmen Wintern wichtig, da es teilweise Loipen gibt, welche im Skigebiet sind und vom Tal aus nur mit den Bergbahnen erreicht werden können. Diese Höhenlage wird dann auch in der Übersicht auf snow.myswitzerland.com beim Anklicken von Langlauf ausgegeben.

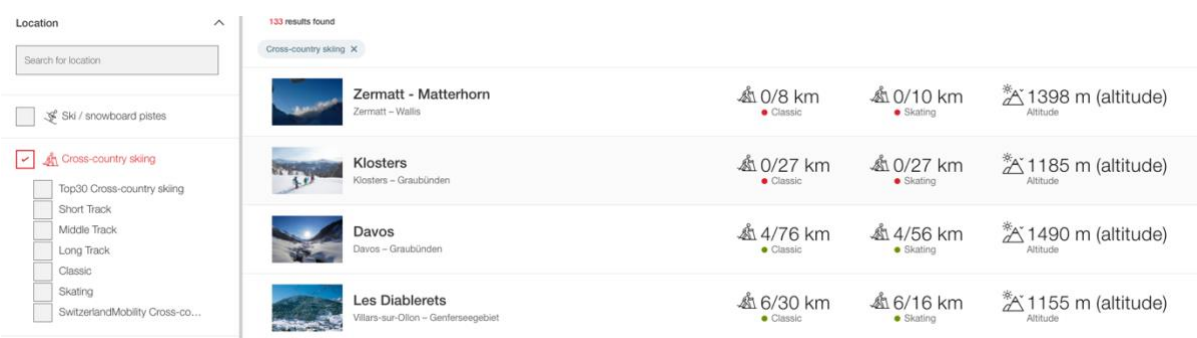

Zudem können im Langlauf-Bericht neu auch Schweiz Mobil Loipen hinterlegt und gepflegt werden. Weitere Informationen dazu unter dem Punkt Schweiz Mobil Routen.

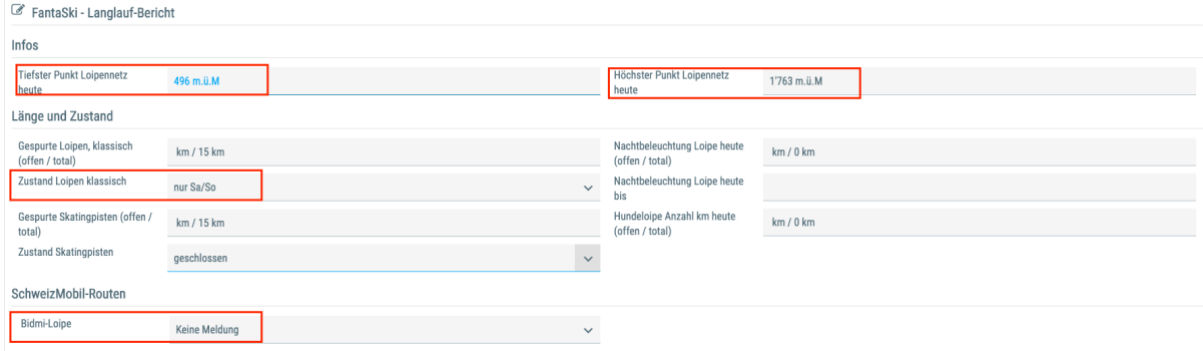

#### <span id="page-14-0"></span>5.5 Snowpark-Bericht

Im Snowpark-Bericht können neben Informationen zu den im Kapitel 6 «Snowparks im WISPO» erwähnten Snowparks auch noch Informationen zu Halfpipes, Snowboard-, Ski Cross, Airboard-Pisten und Nachtbeleuchtung des Snowparks gemacht werden. Was und wieviel in diesem Bericht aufgeführt wird, kann auch in den Basisdaten der Station gepflegt werden.

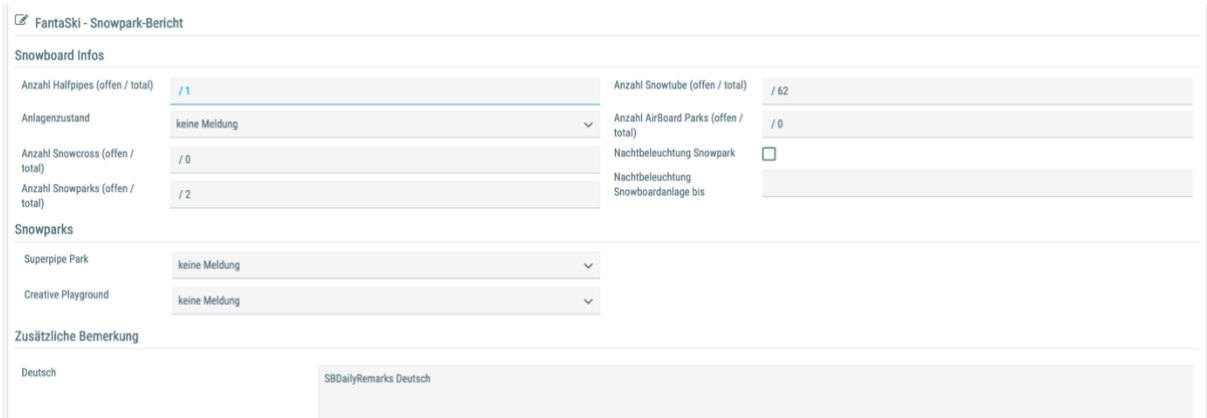

#### <span id="page-14-1"></span>5.6 Winterwander-Bericht

Im Winterwander-Bericht werden Winterwander- und Schneeschuhrouten zusammengefasst. Zudem können analog zum Loipenbericht auch hier Schweiz Mobil Routen gepflegt werden.

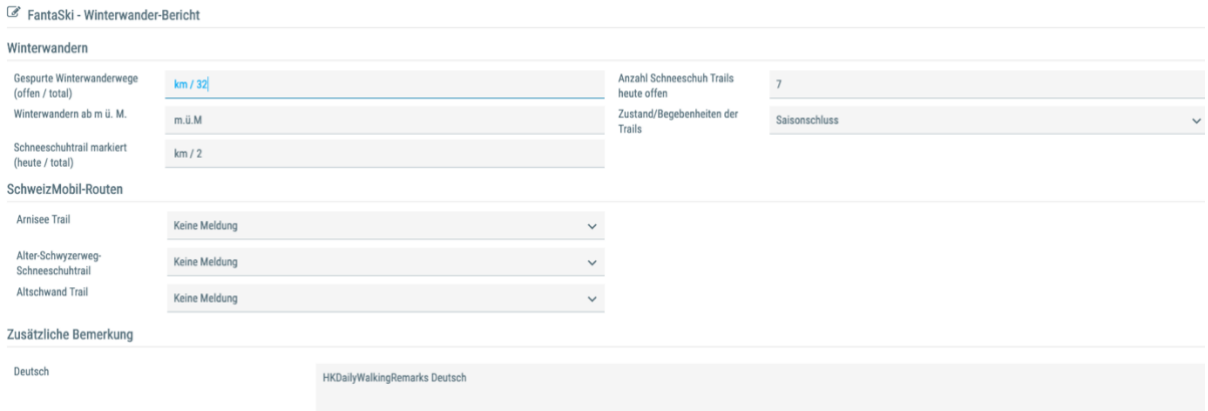

#### <span id="page-14-2"></span>5.7 Schlittel-Bericht

Im Schlittel-Bericht werden alle offiziellen Schlittelpisten einer Station, welche täglich präpariert werden erfasst. Auch hier gibt es die Möglichkeit Schweiz Mobil Schlittel-Pisten zusätzlich zu erfassen. Im Gegensatz zu den anderen Berichten, soll im Schlittelbericht neben der Länge der Schlittelbahnen auch noch die Höhendifferenz und der Schwierigkeitsgrad erfasst werden.

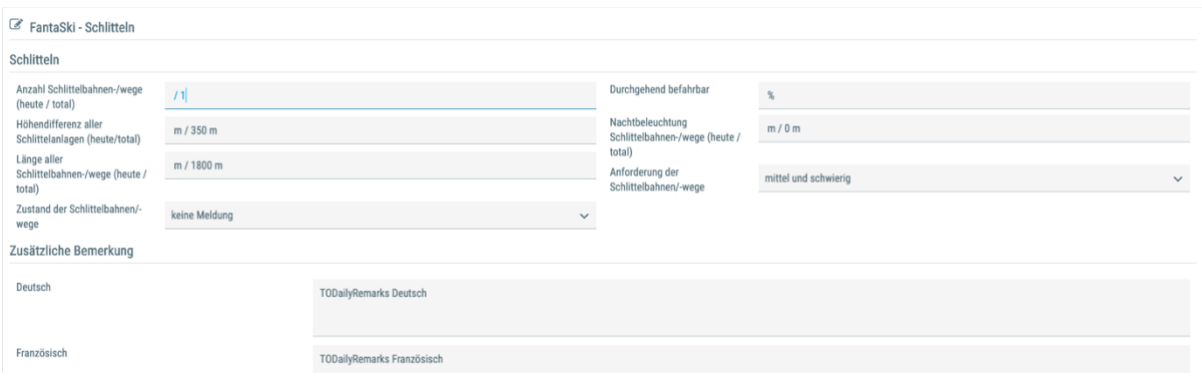

#### <span id="page-15-0"></span>5.8 Berichte über APG Infosnow oder SISAG aktualisieren

Da die meisten Stationen mit SISAG oder APG Infosnow zusammenarbeiten, besteht natürlich auch die Möglichkeit die Bericht Informationen direkt über die Schnittstelle zu aktualisieren. Dieser Service ist bei allen grossen und auch kleineren Stationen, welche sich dafür angemeldet haben, bereits aktiviert. Jedoch gibt es immer wieder neue Partnerschaften. Bei diesen Stationen muss dieser Service dann zuerst aktiviert werden.

#### <span id="page-15-1"></span>5.8.1 Aktivierung Importschnittstelle

Sollten Sie neu mit einem Partner wie APG Infosnow oder SISAG zusammenarbeiten und wollen die Import Schnittstelle aktivieren lassen, wenden Sie sich bitte an Ihren Schnittstellen Partner. Der wird dann die Aktivierung dieser Schnittstelle für Sie regeln. Sollte das nicht klappen, können Sie sich auch an [wispo@switzerland.com](mailto:wispo@switzerland.com) oder [web@switzerland.com](mailto:web@switzerland.com) wenden.

#### <span id="page-15-2"></span>5.8.2 Falsche Daten im Wintersportbericht trotz Schnittstelle

Wenn die Schnittstelle schon aktiviert ist, aber die Daten welche in Ihrem System (APG Infosnow, SISAG etc.) eingegeben worden sind dennoch nicht mit denen auf snow.myswitzerland.com übereinstimmen, sollten Sie wie folgt vorgehen:

- 1. Kontrollieren, ob die Daten im Datanetwork in der Applikation WISPO in der betroffenen Station unter Berichten mit den Daten auf snow.myswitzerland.com übereinstimmen
- 2. Wenn Ja, liegt das Problem zwischen Schnittstellen Partner und unserem Systembetreiber. Wenden Sie sich bitte an Ihren Schnittstellen Partner (APG Infosnow, SISAG etc.)
- 3. Wenn die Daten, welche bei APG Infosnow oder Sisag eingegeben wurden, mit den Daten im Datanetwork übereinstimmen aber auf snow.myswitzerland.com falsch sind, wenden Sie sich bitte a[n wispo@switzerland.com](mailto:wispo@switzerland.com) ode[r web@switzerland.com.](mailto:web@switzerland.com)

## <span id="page-16-0"></span>6 Snowparks

Damit die Gäste wissen welche Snowparks offen sind und wie diese aussehen, kann jeder einzelne Snowpark im Wispo mit Namen abgebildet werden. Zudem kann auch zu jedem Snowpark eine MySwitzerland Seite erstellt werden.

Bei Stationen, welche über die neue Import Schnittstelle anliefern, kann es bei den Snowparks zu Doubletten kommen. Bitte melden Sie dies a[n wispo@switzerland.com](mailto:wispo@switzerland.com) und wir werden das dann bereinigen.

#### <span id="page-16-1"></span>6.1 MySwitzerland Snowpark Seite erstellen

Im Datanetwork können Snowparks in der Applikation «POI-Verwaltung» erfasst werden, welche dann auf [MySwitzerland.](https://www.myswitzerland.com/snowparks)com ausgegeben werden. Wie diese Seiten erstellt werden können und auf was dabei zu achten ist, wird folgend erklärt.

#### <span id="page-16-2"></span>6.1.1 Bilder einer Snowpark Seite

Damit die Snowparks für die User möglichst informativ präsentiert werden, sollte eine Snowpark Seite die folgenden Bildtypen beinhalten. Mindestens ein Overviewbild des Snowparks: Dies soll dem Besucher einen Gesamteindruck der Grösse und des Umfangs des Snowparks geben. Es kann auch eine Dronenaufnahme sein.

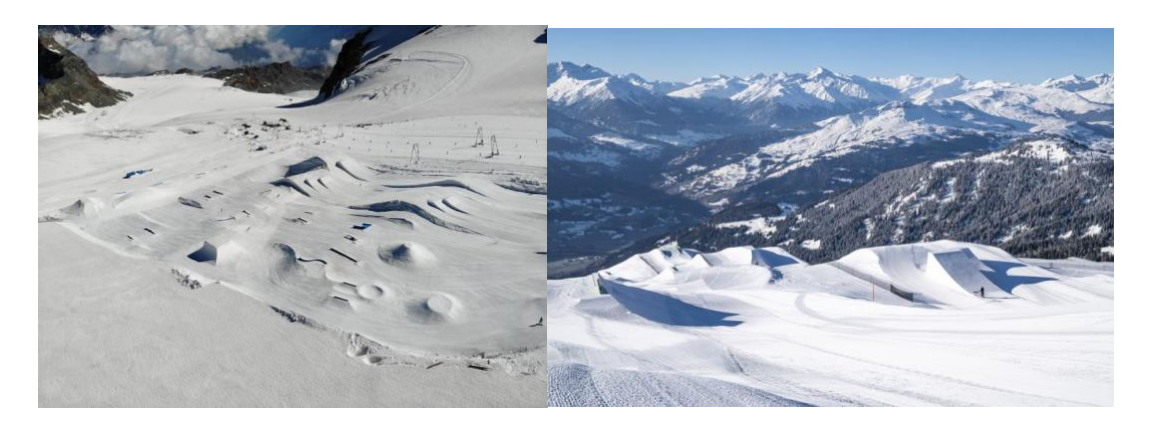

Zudem sollte die Seite mindestens zwei bis drei **Actionbilder** beinhalten. Dies soll dem Besucher einen Eindruck über die Dimension der Hindernisse und Sprünge geben. Deshalb ist es wichtig, dass die Actionbilder so gemacht werden, dass neben dem Fahrer oder Fahrerinnen auch das ganze Hindernis auf dem Bild ist, damit die Dimension klar wird.

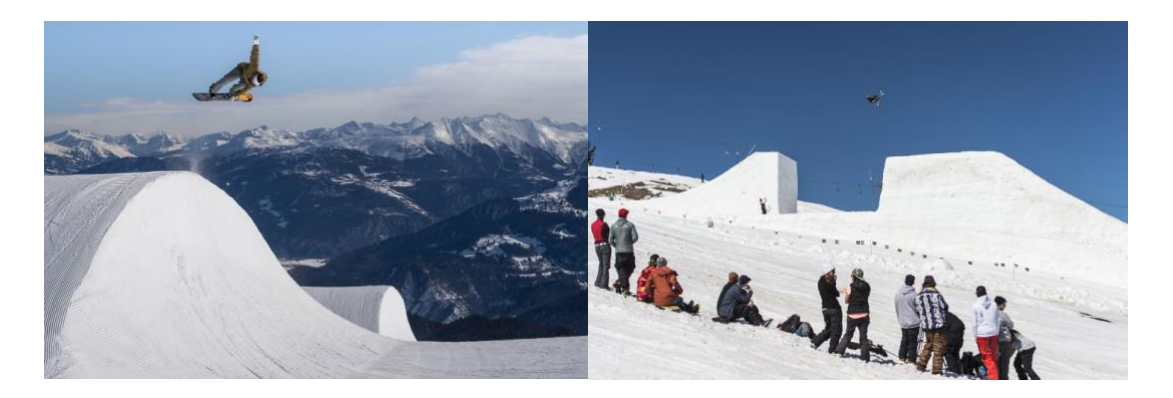

Die Bilder sollten den folgenden Spezifikationen entsprechen: min**. Grösse/Auflösung; Format: jpg, 72dpi, mind. 2'500px auf der längeren Seite.**

#### <span id="page-17-0"></span>6.1.2 Text einer Snowpark Seite

Damit der User inspiriert wird, sollten in einer Snowparkbeschreibung die folgenden Punkte beachtet werden.

- **Titel:** Name der Snowparks kurz und bündig max. 39 Zeichen
- **Lead Text (short description):** Kurze einladende Beschreibung des Parks max. 200 Zeichen
- **Beschreibungstext:** Die Beschreibung darf max. 1200 Zeichen haben. Hier sollen die folgenden Punkte berücksichtigt werden.
	- o Für welches Level ist der Park geeignet?
	- o Wo findet der Gast den Park? (kurze Beschreibung an welchem Lift sich der Snowpark befindet)
	- o Was zeichnet den Park aus, warum muss ich in diesen Park? (*das kann z.B. eine Kickerline sein, die aufgrund des kurzen Parklifts sehr hohe Frequenzen erlaubt, was zu vielen Wiederholungen führt und so zu schnellen Fortschritten. Oder durch die Höhenlage sind die Bedingungen im Park schon in der Vorsaison und auch in der Nachsaison perfekt. Oder das Gegenteil, dadurch dass sich der Park in einer Waldschneise befindet, ist er auch bei schlechtem Wetter gut fahrbar, etc.)*
	- o Saison: von wann bis wann ist der Park normalerweise offen? (je nachdem auch überflüssig, weil mit Wispo verlinkt)
	- o Welche Art von Obstacles z.B. Kickerline, Rails, Bankes, etc. sind im Park vorhanden. Bitte nicht eine Liste mit jedem einzelnen Obstacle aufzählen, es geht um den groben Überblick. (evtl. auch überflüssig, weil das Overviewbild das eigentlich abbilden sollte).

#### <span id="page-17-1"></span>6.1.3 Wo werden die Snowparkseiten erstellt?

Unter Berücksichtigung der in den vorhergehenden Punkten beschriebenen Vorgaben, kann ein Snowpark im Datanetwork in der Applikation POI-Verwaltung erfasst werden. Sollte Ihr Datanetwork Account die POI-Verwaltung nicht enthalten, können Sie ein E-Mail an [wispo@switzerland.com](mailto:wispo@switzerland.com) machen und unter Angabe Ihres Benutzernamens die Aufschaltung der POI-Verwaltung beantragen. Sobald dies geschehen ist, können Sie die Snowparks Ihrer Destination erfassen. Die Anleitung dazu kann hier heruntergeladen werden. [Manual POI Verwaltung.](https://www.stnet.ch/app/uploads/2020/11/Manual-POI-Verwaltung-1.pdf)

#### <span id="page-18-0"></span>6.2 Snowparks im WISPO

In der WISPO Ausschreibung können die Anzahl der Snowparks sowie die verschiedenen Namen der Snowparks angegeben werden (Ab Saison 2022/2023 gilt dies nur noch für Stationen die manuell aktualisieren). Dies ist insbesondere wichtig, wenn Sie verschiedene Snowparks über die POI-Verwaltung erfasst haben. Diese können nur im WISPO verlinkt werden, wenn sie auch in der Anmeldung erfasst wurden. Wie viele Snowparks in Ihrer Station erfasst sind, sehen Sie ganz unten in der WISPO Applikation im Datanetwork.

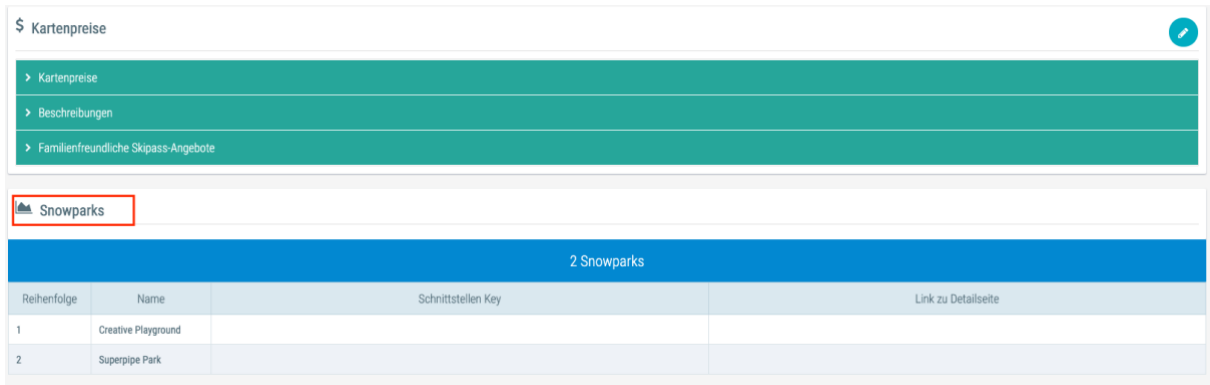

#### <span id="page-18-1"></span>6.2.1 Erfassen des Snowpark Status

Um den Status eines Snowparks erfassen zu können, gehen Sie bei den Berichten zu Snowpark-Bericht. Darunter sind die einzelnen Snowparks aufgelistet welche in Ihrer Station angemeldet sind. Dort können Sie per «drop-down» den Status der Snowparks aktualisieren. Für Stationen welche über die neue Importschnittstelle anliefern erübrigt sich das.

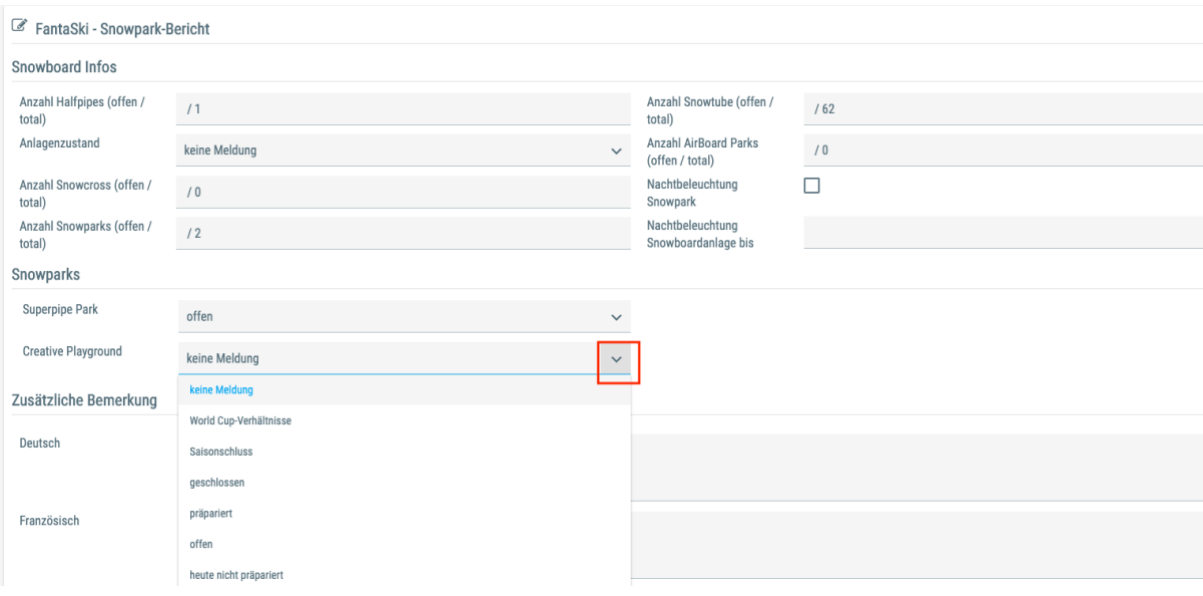

## <span id="page-19-0"></span>7 Schweiz Mobil Integration

Im WISPO können seit Dezember 2020 alle SchweizMobil Winterrouten, welche einer Station zugeordnet werden können, abgebildet werden. Durch die Anpassung an unserer Import Schnittstelle wird es auch möglich sein, die Routen über Ihre Schnittstelle zum WISPO zu aktualisieren. Wann das allerdings so weit sein wird, hängt von der Implementation unserer neuen Schnittstelle bei Ihrem Schnittstellen Partner ab.

#### <span id="page-19-1"></span>7.1 Manuelle Aktualisierung der Routen Zustände

Sobald die Schweiz Mobil Routen einer Station zugewiesen sind, erscheinen Sie unter den entsprechenden Berichten in der Applikation WISPO im Datanetwork. Zu den Berichten kommt man wie folgt:

- 1. Ins Datanetwork einloggen
- 2. WISPO auswählen
- 3. Auf Stationen klicken (eine Liste aller Stationen der Region erscheint)
- 4. Auf den Button mit dem Datenblatt rechts anklicken
- 5. Zum entsprechenden Bericht (Langlauf, Winterwandern oder Schlitteln) scrollen
- 6. Den Bericht durch Anklicken des Stifts auf der rechten Seite bearbeiten
- 7. Nach der Eingabe speichern nicht vergessen

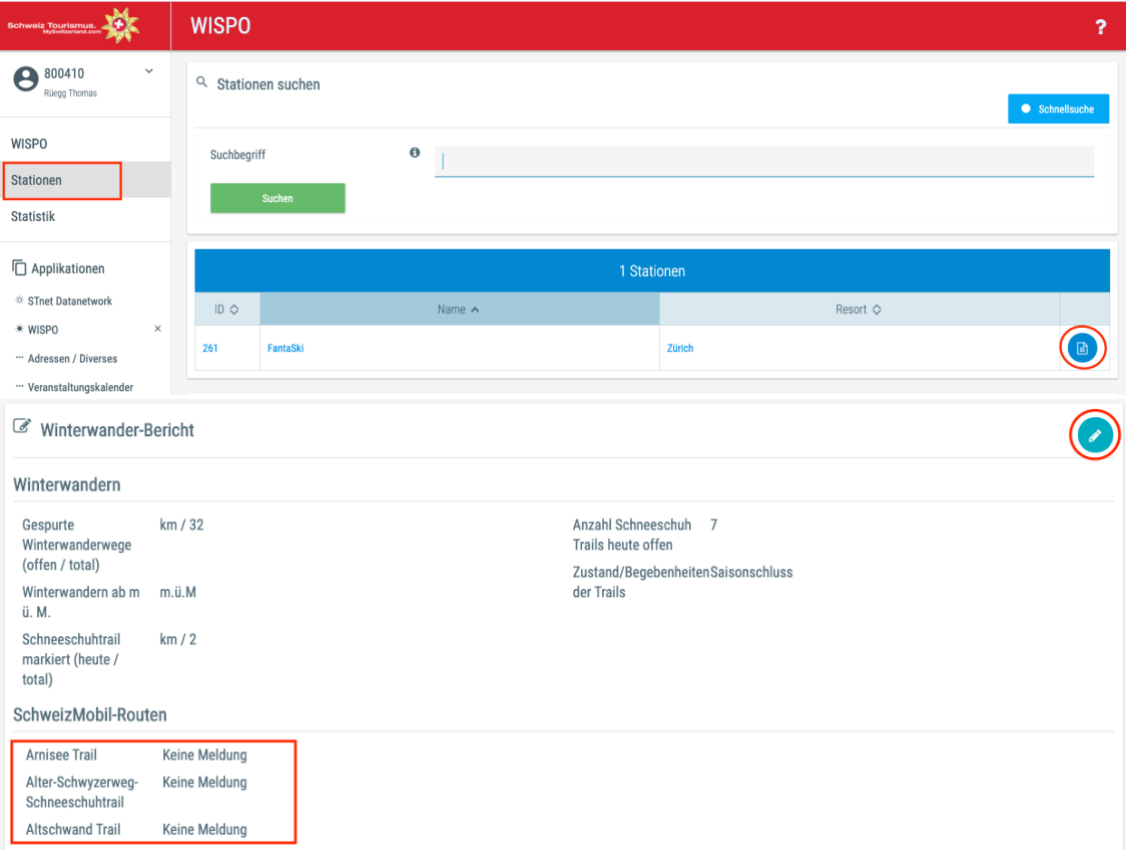

SchweizMobil-Routen

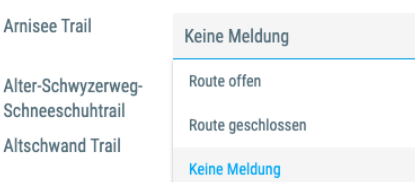

#### <span id="page-20-0"></span>7.2 Schweiz Mobil Route wird nicht im Bericht angezeigt

Wenn die Schweiz Mobil Route nicht unter dem entsprechenden Bericht angezeigt wird, kann das verschiedene Gründe haben.

- Die Route ist neu und ist bei Schweiz Mobil noch nicht offiziell erfasst
- Die Route besteht schon länger wurde aber im Rahmen der Akquise von Schweiz Mobil nicht angemeldet.

Im ersten Fall, bitte, sobald die Route auf der Schweiz Mobil Seite erscheint eine Meldung an uns schicken, damit wir die Route noch hinzufügen können. Im zweiten Fall, bitte [web@switzerland.com](mailto:web@switzerland.com) bzw. [wispo@switzerland.com](mailto:wispo@switzerland.com) benachrichtigen.

## <span id="page-20-1"></span>8 Detaillierte Informationen zu jedem Bericht

Im Rahmen der Überarbeitung der Importschnittstelle, gibt es nun für jeden Bericht eine Liste in der die einzelnen Anlagen, Pisten, Loipen u.s.w. aufgeführt sind.

#### Diese Liste wird vom Import befüllt und kann nicht im Datanetwork bearbeitet werden!

Einzige Ausnahme sind Stationen, welche die WISPO Daten täglich von Hand im Datanetwork eintragen. Diese Stationen, die ihre Daten nicht über eine Schnittstelle anliefern, können über das Plus in der jeweiligen Liste die einzelnen Anlagen, Pisten, Loipen etc. hinterlegen.

Wichtig: Wenn diese Listen ausgefüllt werden, wird das Potenzial der einzelnen Berichte anhand der hinterlegten Daten berechnet. Diese Funktion kann aber wenn gewünscht auch ausgeschalten werden, damit in Grossen Stationen in der Übersicht das Total der Destination angezeigt wird die Details aber nur von der aktuellen Station angezeigt werden.

Beispiel: Sie tragen beim Langlaufbericht die Loipe 1 mit 10 km Länge und die Loipe 2 mit 15 km Länge ein. Wenn Loipe 1 offen ist und Loipe 2 zu, dann wird im Bericht stehen, 10/25 km offen. Sollten sie allerdings in den Basisdaten eine Gesamtlänge von 30 km stehen haben, da sie noch eine 5 km lange Loipe bewirtschaften, dann muss diese 5 km Loipe auch noch in der Liste erfasst werden, damit das Potenzial stimmt.

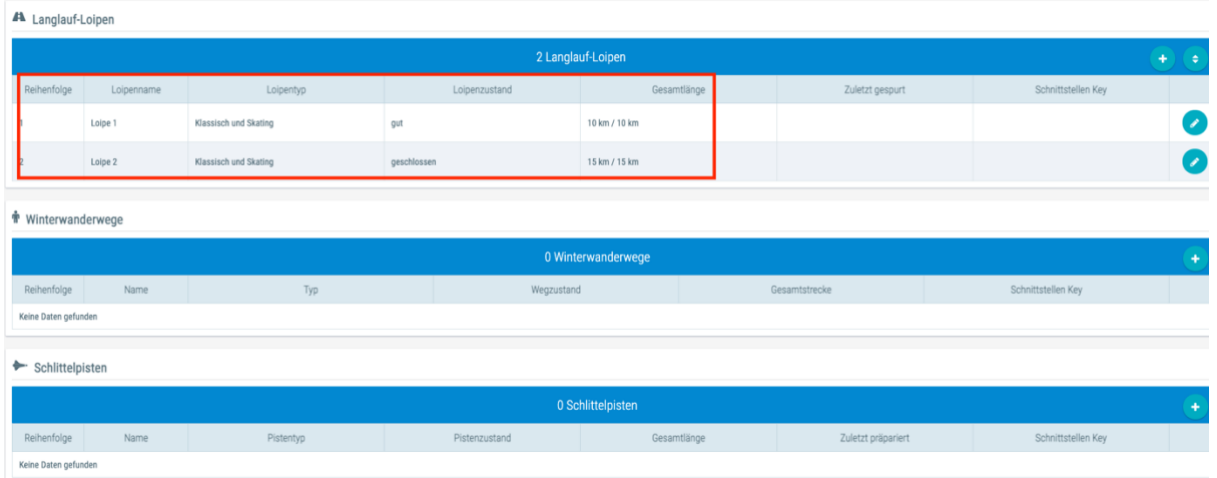

## <span id="page-21-0"></span>9 WISPO Daten-Export

Als WISPO-Partner haben Sie auch die Möglichkeit die bei uns eingegebenen Daten für Ihre eigene Website zu beziehen, entweder per Schnittstelle in den Formaten XML oder JSON oder als iFrame Einbindung.

Wenn Sie sich für einen Datenbezug per Schnittstelle interessieren, lesen Sie auf der folgenden [Seite](https://www.stnet.ch/de/export/export-wintersportbericht-wispo/) die Bedingungen und Möglichkeiten durch.

Falls Sie den Wispo lieber per iFrame in Ihre Webseite einbinden, können Sie dem folgenden [Dokument](https://www.stnet.ch/app/uploads/2020/11/Wispo-Url-Liste_17.pdf) die verschiedenen URL Parameter entnehmen.